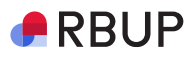

#### **Snarvei på skrivebordet og bokmerke i nettleser**

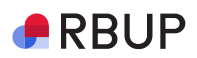

## Du trenger

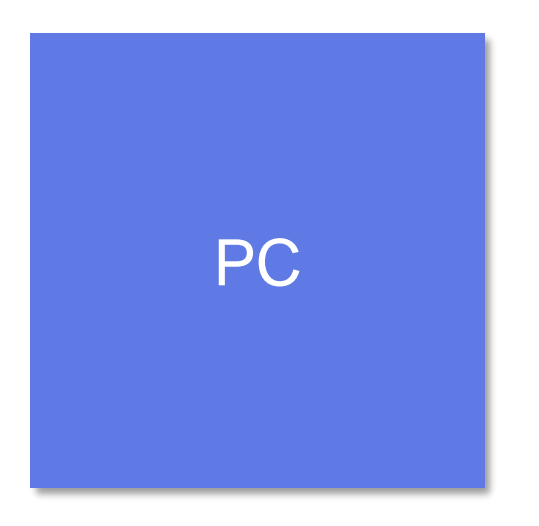

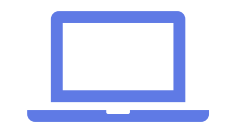

#### $R$ RBUP

# Legg til innloggingssiden som bokmerke

- Kopier url-lenken: guideme.rbup.no/for-skolehelsetjenesten
	- Marker url-lenken, høyreklikk og kopier (eller ctrl+c)
- Lim lenken inn i nettleseren din  $\blacksquare$ 
	- Høyreklikk og lim inn (eller ctrl+v) og trykk enter
- Trykk enter  $\blacksquare$

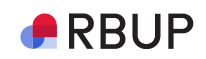

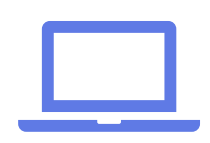

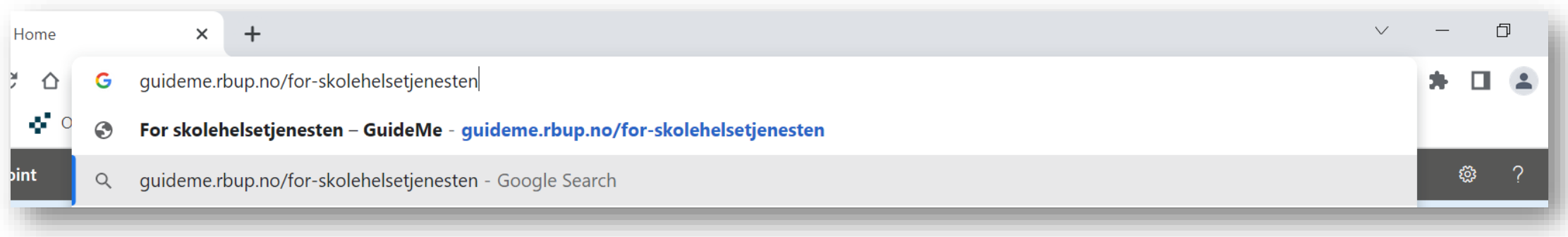

 $\bigtriangleup$ RBUP

Klikk på stjerne-ikonet til høyre for url-lenken og velg «legg til som bokmerke / add bookmark». Gi bokmerket et navn, for eksempel «Helsesykepleierportalen». Klikk «Done».

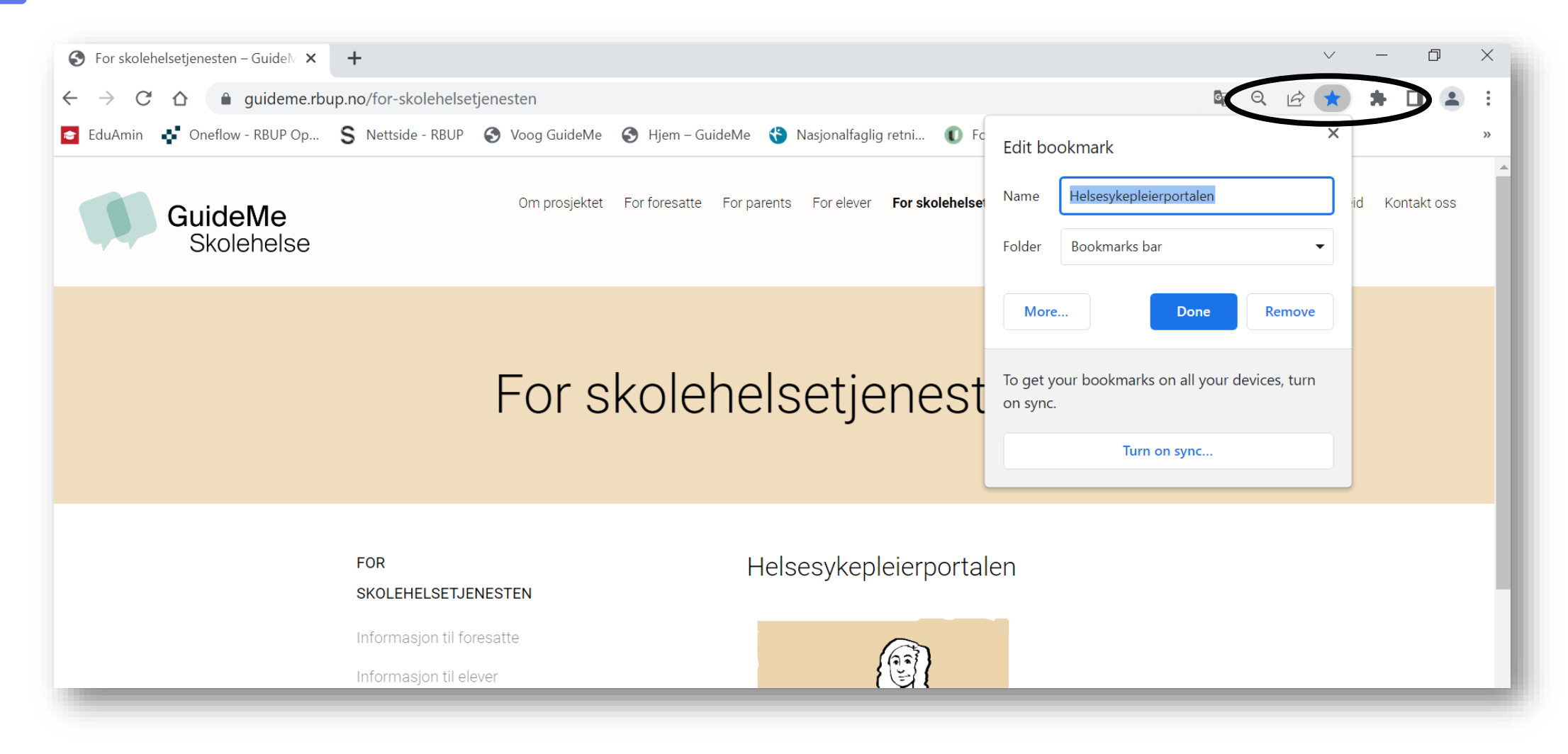

**5**

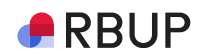

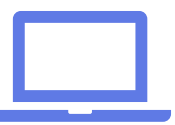

Bokmerket blir synlig i bokmerkeraden under adressefeltet i nettleseren din. Hvis raden ikke er synlig, trykk på de tre prikkene øverst til høyre i nettleseren, velg «Bokmerker / bookmarks» og hak av for «Vis bokmerkerad / show bookmarks bar». Bokmerkeraden blir da synlig i nettleseren din.

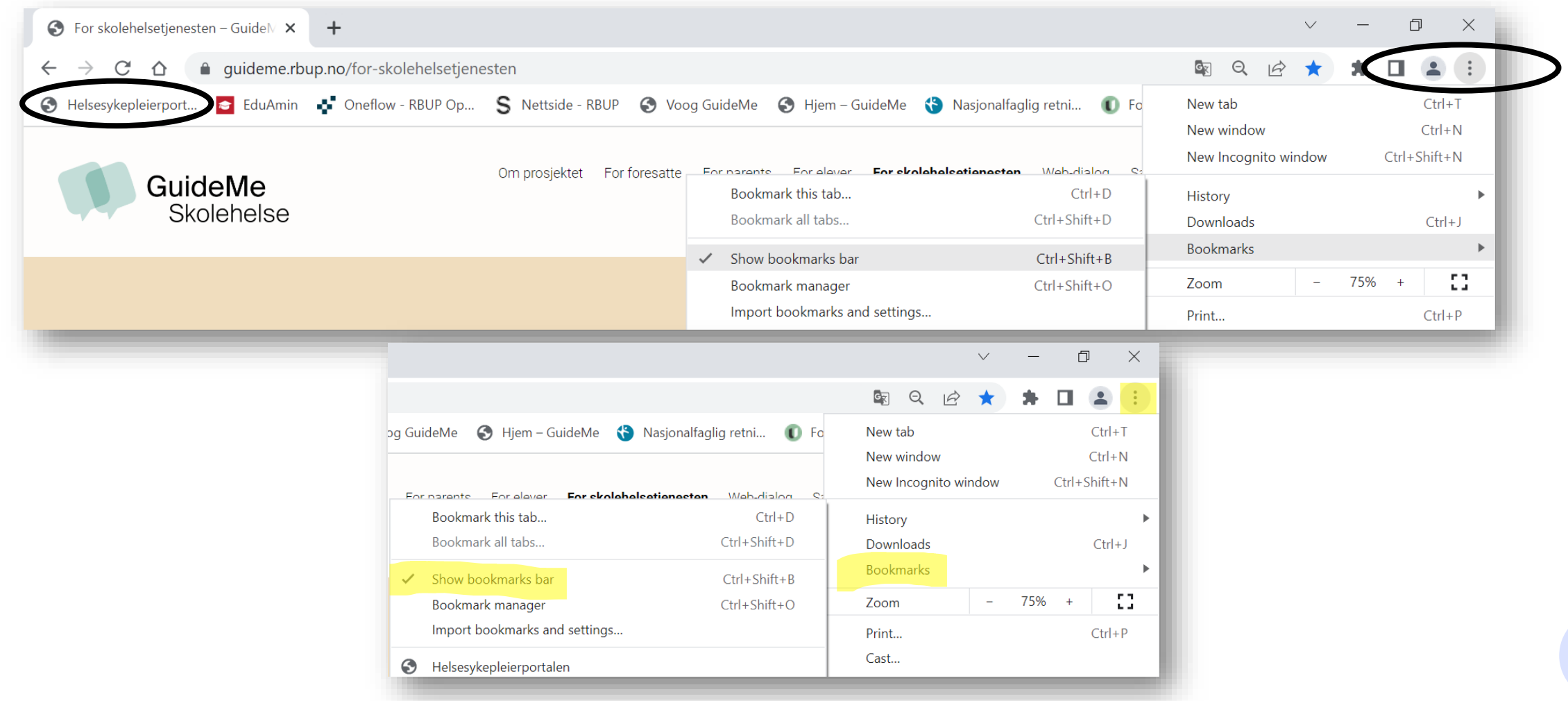

**6**

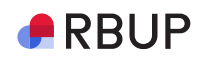

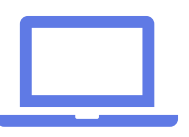

Hvis du har flere bokmerker i nettleseren fra før, vil det nye bokmerket legge seg bakerst i raden. Dersom bokmerket ikke er synlig, klikk på pilen til høyre for å se en liste over alle bokmerker du har. Klikk på bokmerket du laget og dra bokmerket inn på bokmerkeraden under adressefeltlinjen i nettleseren.

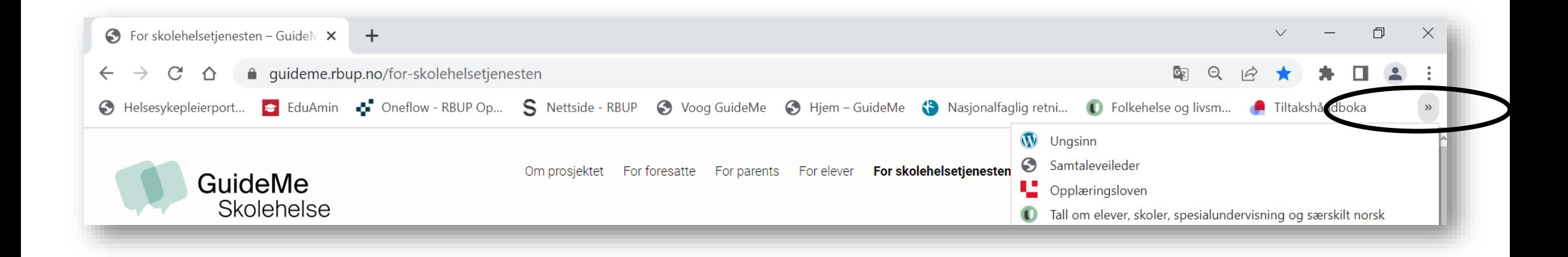

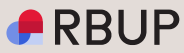

### Bokmerket fungerer nå som en snarvei til innloggingssiden

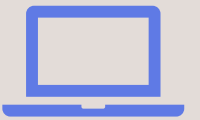

**8**

## Bokmerket som snarvei på skrivebordet

Hvis du vil lage en snarvei til Helsesykepleierportalen på skrivebordet ditt, kopier bokmerket over på skrivebordet ved å dra ikonet på bokmerket over på skrivebordet.

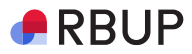

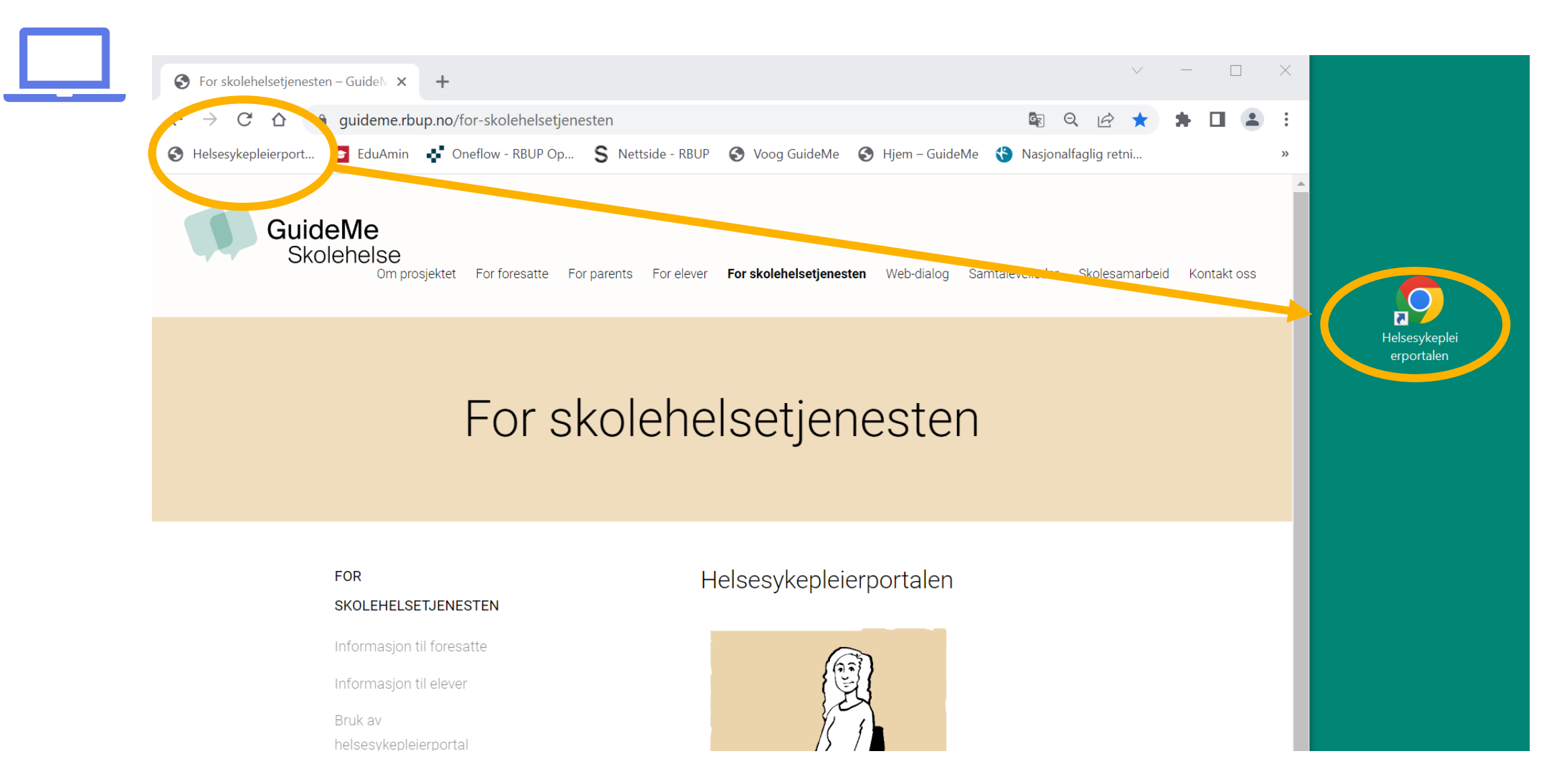

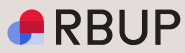

## Klikk på bokmerket for å åpne innloggingsvinduet til Helsesykepleierportalen og logg inn.

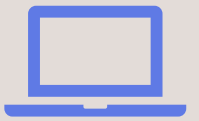